# **Boletim Técnico**

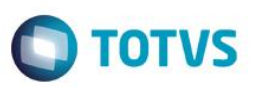

## **Criação de Helps para a Rotina de Purchase Order**

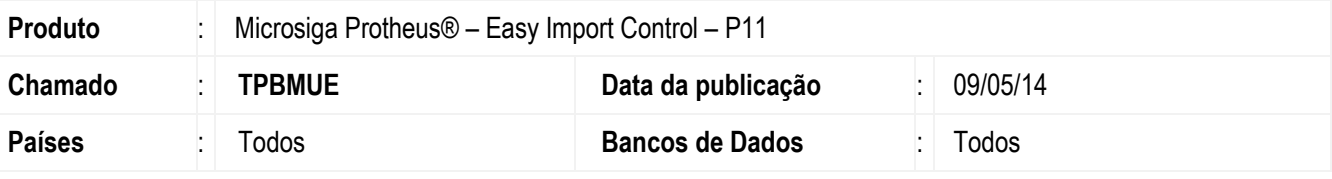

#### **Importante**

Esta melhoria depende de execução do *update* de base **UITPBMUE**, conforme **Procedimentos para Implementação**.

Criação de Helps para a rotina de Purchase Order (EICPO400) para que sejam utilizados nas validações de modificação dos processos, quando estes possuírem Lis e/ou Embarques vinculados.

### **Procedimento para Implementação**

- Aplicar atualização dos programas **AVGERAL.PRW, AVUPDATE01.PRW, AVOBJECT.PRW, EICPO400.PRW e UITPBMUE.PRW**.
- Para que as alterações sejam efetuadas, é necessário executar a função **U\_UITPBMUE**.

### **Importante**

Antes de executar o compatibilizador **U\_UITPBMUE** é imprescindível:

- a) Realizar o *backup* da base de dados do produto que será executado o compatibilizador (diretório **\PROTHEUS11\_DATA\DATA**) e dos dicionários de dados SXs (diretório **\PROTHEUS11\_DATA\SYSTEM**).
- b) Os diretórios acima mencionados correspondem à **instalação padrão** do Protheus, portanto, devem ser alterados conforme o produto instalado na empresa.
- c) Essa rotina deve ser executada em **modo exclusivo**, ou seja, nenhum usuário deve estar utilizando o sistema.
- d) Se os dicionários de dados possuírem índices personalizados (criados pelo usuário), antes de executar o compatibilizador, certifique-se de que estão identificados pelo *nickname*. Caso o compatibilizador necessite criar índices, irá adicioná-los a partir da ordem original instalada pelo Protheus, o que poderá sobrescrever índices personalizados, caso não estejam identificados pelo *nickname*.
- e) O compatibilizador deve ser executado com a **Integridade Referencial desativada\***.

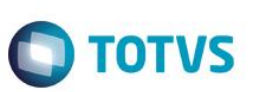

### **Atenção**

**O procedimento a seguir deve ser realizado por um profissional qualificado como Administrador de Banco de Dados (DBA) ou equivalente!** 

#### **A ativação indevida da Integridade Referencial pode alterar drasticamente o relacionamento entre tabelas no banco de dados. Portanto, antes de utilizá-la, observe atentamente os procedimentos a seguir:**

- i. No **Configurador (SIGACFG)**, veja **se a empresa utiliza** Integridade Referencial, selecionando a opção **Integridade/Verificação (APCFG60A)**.
- ii. Se **não há** Integridade Referencial **ativa**, são relacionadas em uma nova janela todas as empresas e filiais cadastradas para o sistema e nenhuma delas estará selecionada. Neste caso, **E SOMENTE NESTE, não é necessário** qualquer outro procedimento de **ativação ou desativação** de integridade, basta finalizar a verificação e aplicar normalmente o compatibilizador, conforme instruções.
- iii. **Se há** Integridade Referencial **ativa** em **todas as empresas e filiais**, é exibida uma mensagem na janela **Verificação de relacionamento entre tabelas**. Confirme a mensagem para que a verificação seja concluída, **ou**;
- iv. **Se há** Integridade Referencial **ativa** em **uma ou mais empresas**, que não na sua totalidade, são relacionadas em uma nova janela todas as empresas e filiais cadastradas para o sistema e, somente, a(s) que possui(em) integridade está(arão) selecionada(s). Anote qual(is) empresa(s) e/ou filial(is) possui(em) a integridade ativada e reserve esta anotação para posterior consulta na reativação (ou ainda, contate nosso Help Desk Framework para informações quanto a um arquivo que contém essa informação).
- v. Nestes casos descritos nos itens **"iii"** ou **"iv", E SOMENTE NESTES CASOS**, é necessário **desativar** tal integridade, selecionando a opção **Integridade/ Desativar (APCFG60D)**.
- vi. Quando desativada a Integridade Referencial, execute o compatibilizador, conforme instruções.
- vii. Aplicado o compatibilizador, a Integridade Referencial deve ser reativada, **SE E SOMENTE SE tiver sido desativada**, através da opção **Integridade/Ativar (APCFG60)**. Para isso, tenha em mãos as informações da(s) empresa(s) e/ou filial(is) que possuía(m) ativação da integridade, selecione-a(s) novamente e confirme a ativação.

### **Contate o Help Desk Framework EM CASO DE DÚVIDAS!**

1. Em **ByYou Smart Client**, digite **U\_UITPBMUE** no campo **Programa Inicial**.

### **Importante**

Para a correta atualização do dicionário de dados, certifique-se que a data do compatibilizador seja igual ou superior a **25/04/2014**.

- 2. Clique em **OK** para continuar.
- 3. Após a confirmação, é exibida uma tela para a seleção da empresa em que o dicionário de dados será modificado*.*
- 4. Ao confirmar, é exibida uma mensagem de advertência sobre o *backup* e a necessidade de sua execução em **modo exclusivo**.

## **Boletim Técnico**

- 5. Clique em **Processar** para iniciar o processamento. O primeiro passo da execução é a preparação dos arquivos. É apresentada uma mensagem explicativa na tela.
- 6. Em seguida, é exibida a janela **Atualização concluída** com o histórico (*log*) de todas as atualizações processadas. Nesse *log* de atualização são apresentados somente os campos atualizados pelo programa. O compatibilizador cria os campos que ainda não existem no dicionário de dados.
- 7. Clique em **Gravar** para salvar o histórico (*log*) apresentado.
- 8. Clique em **OK** para encerrar o processamento.

### **Atualizações do compatibilizador**

1. Criação de **Help** no arquivo **SIGAHLP – Cadastro de Helps**:

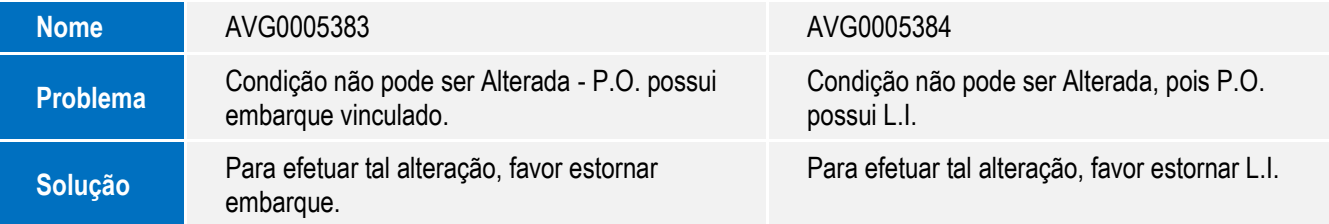

## **Procedimento para Utilização**

### **Pré-requisitos:**

• Possuir uma LI cadastrada.

### **Sequência 001:**

- 1. No Easy Import Control (SIGAEIC), acesse Atualizações / Purchase Order / Manutenção (EICPO400). O sistema apresenta a janela de POs cadastrados.
- 2. Posicione o cursor no registro que está vinculado a LI e clique em Alterar.
- 3. Na pasta Transportes, altere o conteúdo do campo Incoterm (W2\_INCOTER).
- 4. O sistema apresenta uma mensagem de validação impeditiva. Clique em Ok.
- 5. Confira e clique em Fechar.

### **Pré-requisitos:**

• Possuir um Embarque cadastrado.

### **Sequência 002:**

1. No Easy Import Control (SIGAEIC), acesse Atualizações / Purchase Order / Manutenção (EICPO400).

 $\odot$ 

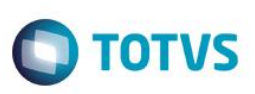

# **Boletim Técnico**

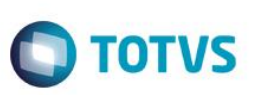

O sistema apresenta a janela de POs cadastrados.

- 2. Posicione o cursor no registro que está vinculado ao Embarque e clique em Alterar.
- 3. Na pasta Transportes, altere o conteúdo do campo Incoterm (W2\_INCOTER).
- 4. O sistema apresenta uma mensagem de validação impeditiva. Clique em Ok.
- 5. Confira e clique em Fechar.

### **Informações Técnicas**

**Rotinas Envolvidas** EICPO400 – Manutenção de Purchase Order.

**Sistemas Operacionais** Windows®/Linux®

 $\overline{\bullet}$ 

4